# Edoweb Ek Ders Otomasyonu

Öğretim Üyesi İşlemleri

#### Sisteme İlk Giriş ve Şifre Belirleme

Kullanıcılar sisteme ilk kez giriş yapacakları zaman giriş ekranındaki «**Şifremi Unuttum**» linkine tıklayarak, kurumsal e -posta adreslerine gelen e postadaki yönergeleri takip edebilirler.

• Eğer giriş yapmak isteyen kullanıcının e-posta adresi personel otomasyon sisteminde tanımlı değilse « **E -posta ile mevcut aktif kullanıcı bulunmamaktadır. Kullanıcı oluşturunuz**.» şeklinde bir uyarı ile karşılaşılacaktır. Bu durumda Personel Dairesi ile iletişime geçilmesi gerekmektedir.

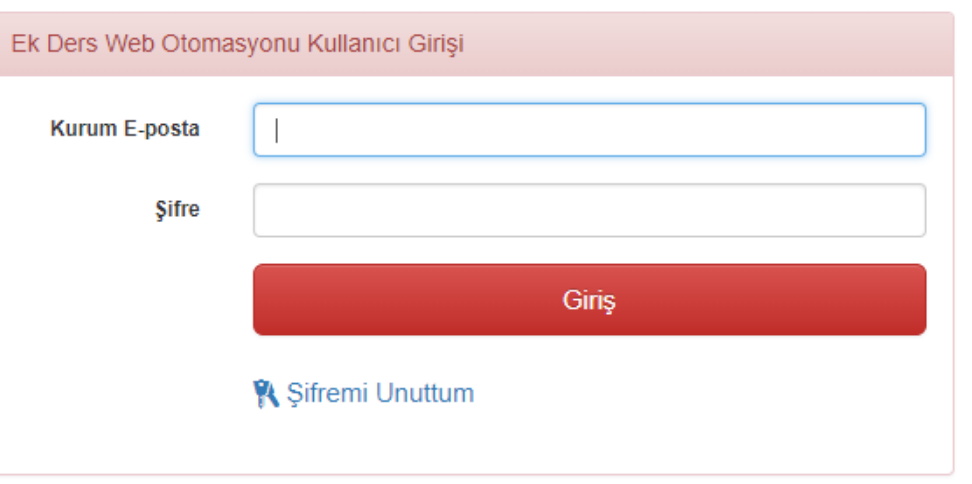

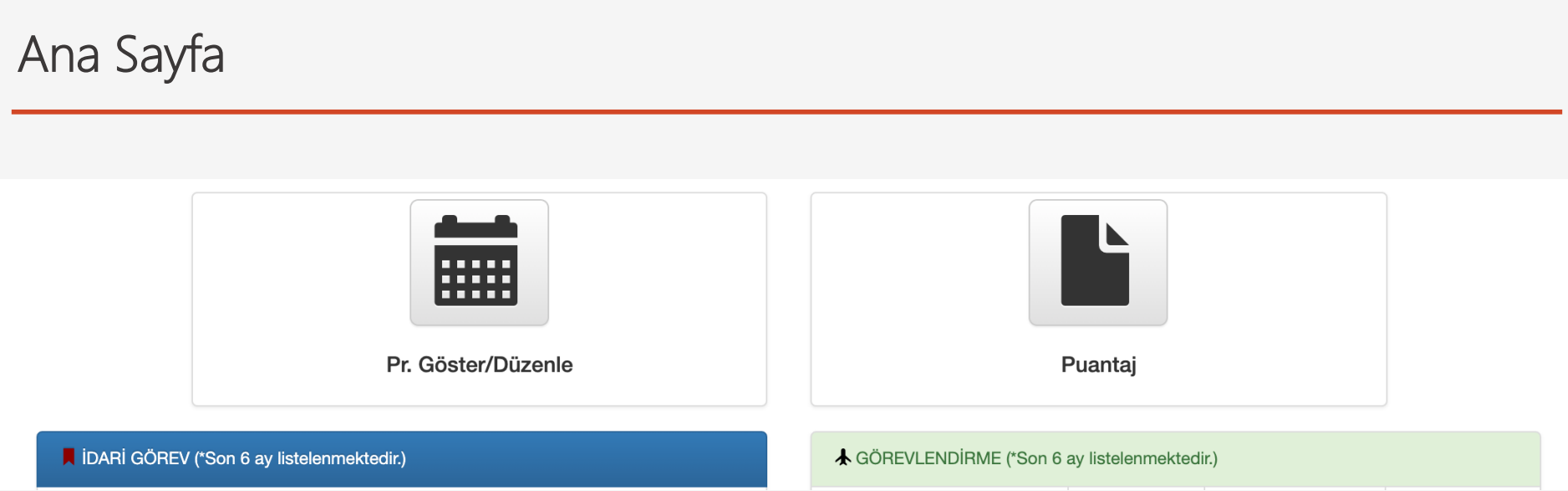

Ana sayfanın üst kısmında programın çeşitli kısımlarına erişmek için kullanılacak menü yer almaktadır.

Giriş ekranında Personel Özlük İşleri uygulaması bağlantısı üzerinden sistemde tanımlanmış idari görevleriniz listelenir.

Eğer idari göreviniz tanımlı değil ise «İdari göreviniz bulunmamaktadır.» ifadesi yer alacaktır.

Eğer mevcut idari göreviniz ekrandaki listede yer almıyor ise personel şubesi ile iletişime geçmeniz gerekmektedir.

Öğretim Üye/Elemanlarının yapması gereken işlemler:

- Ek ders uygulamasındaki dersler öğrenci işleri sisteminden çekilmiştir. Ek ders sürecinin başında eğer varsa danışmanlığı yapılan yüksek lisans / doktora öğrencilerinin kontrol edilmesi gerekmektedir.
- Eğer diğer kurumlarda vermekte olduğunuz dersler var ise, bu dersler ek ders ödemelerine etki edeceğinden ek ders otomasyonu üzerinden bu derslerin tanımlanması gerekecektir.
- Dönem boyunca, iptal edilen ve yerine yapılan telafi derslerinin sisteme girilmesi gerekmektedir.
- Dönem içerisinde yapılan ders değişikliklerinin ve mezun olan tez öğrencilerinin de ilgili bilgilerinin sisteme girilmesi gereklidir.

Ek ders sürecinde öğretim üyesinin yapacağı ilk işlem, eğer varsa dönem içerisinde danışmanlığını yürüteceği tez aşamasındaki yüksek lisans ve doktora öğrencileri ile ilgili bilgileri sistemde kontrol etmektir.

Üst menüdeki "Öğrenciler" başlığı ile ulaşılan ekranda tanımlanan yüksek lisans ve doktora öğrencileri yer almaktadır.

Listede yer alan öğrencilerin bilgileri ile ilgili eksiklik/hata olması durumunda ilgili enstitü ile iletişime geçilmesi gerekmektedir.

#### Diğer Kurumlardaki Derslerin Sisteme Girilmesi

Öğretim üyesinin başka kurumlarda vermekte olduğu derslerin de haftalık çizelgesine işlenmesi gerekmektedir.

Bunun için üst menüde yer alan DERSLER sekmesine tıklanır.

Bu bölümde yalnızca diğer üniversitelerde verilen derslerin tanımlanması gerekmektedir.

Gelen ekrandaki DERS EKLE tuşuna tıklanarak yeni ders eklenebilir. Eklenen dersler, haftalık ders programı oluşturma aşamasında kullanılacaktır.

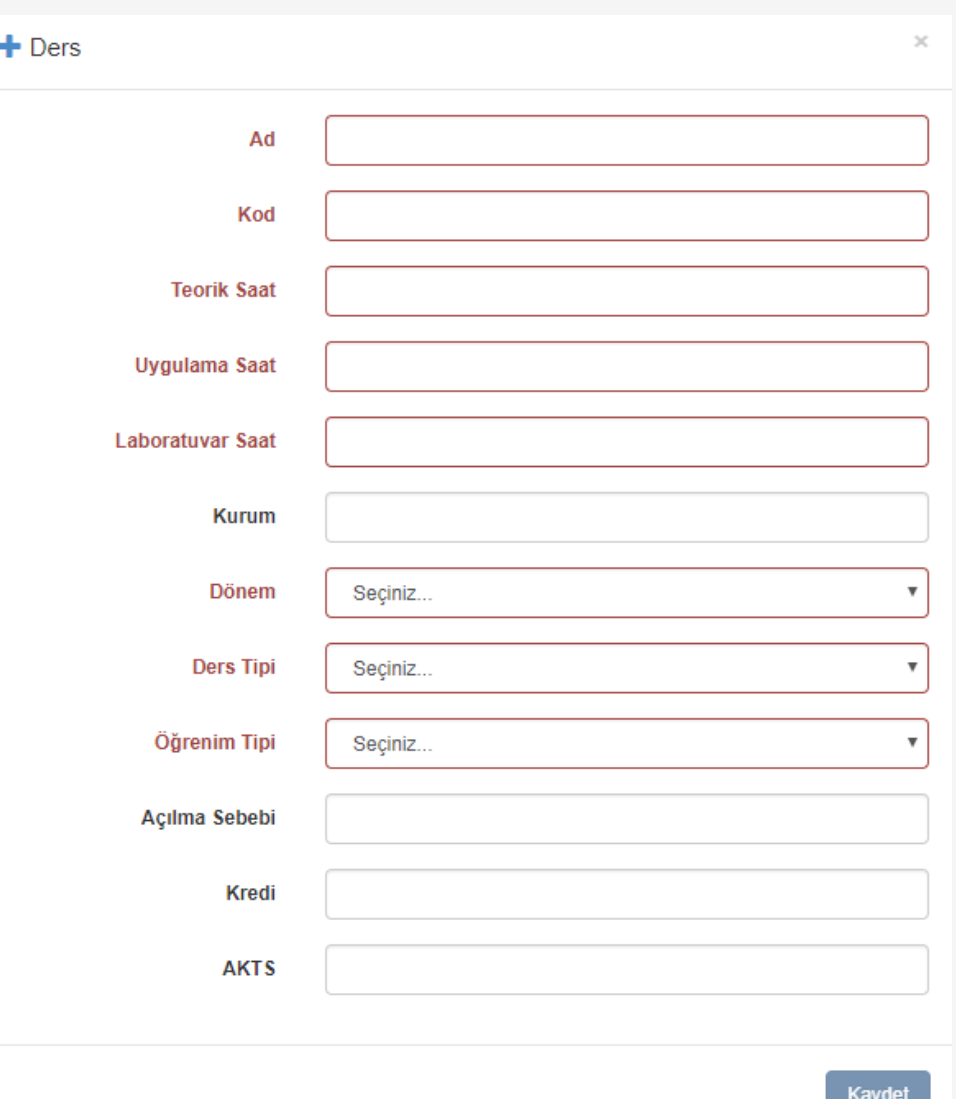

# Ders Programının Oluşturulması

Ek ders sürecinde öğretim üyesi her dönemin başında, duyurulan tarihlerde, haftalık ders çizelgesini oluşturup onaya sunmalıdır.

Bunun için ana ekrandaki "Pr. Göster/Düzenle" tuşuna tıklanır. Ders programını oluşturmanın başlangıcında haftalık program çizelgesi boş olarak gelecektir.

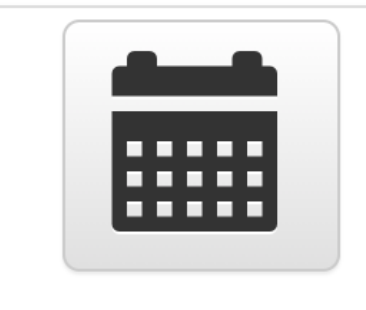

Pr. Göster/Düzenle

#### Haftalık Ders Programı Çizelgesinin Oluşturulması

- «Ders Programına Ders Ekle» tuşuna basılır.
- Haftalık programa eklenmesi istenen dersin Birimi, Bölümü, Programı seçilerek dersler kutusundan ilgili ders bulunur ve seçilir.
- Dönem başlangıcı ve bitişi otomatik olarak gelir, eğer ders dönemin tamamında değil de sadece bir kısmında yapılacaksa ekranda yer alan ders geçerlilik başlangıç ve bitiş tarihleri ilgili haftaları gösterecek şekilde değiştirilebilir.
- Eğer eklenecek olan ders, aynı öğretim üyesi/elemanı tarafından, birden fazla şubede işleniyorsa (bu durumda örneğin dersin uygulamalı ders saati iki iken iki farklı şubeye bu ders veriliyorsa haftalık programa 4 saat olarak ekleme yapılabilir) dersin şube adının yazılması gerekir. Eğer şube ayrımı yok ise bu alana bilgi girme zorunluluğu yoktur. Ancak eğer bir ders, şubelere ayrılmasından dolayı, haftalık ders saatinden daha fazla sayıda işleniyorsa mutlaka şube isimlerinin girilmesi gereklidir.
- Ardından «Kaydet» tuşuna tıklanır. Bu işlem tamamlandığından dersin ilgili ders saatleri haftalık çizelgeye eklenmiş olacaktır. **Derslerin teorik ve uygulamalı kısımları için bu işlem ayrı ayrı yapılır.**

## Haftalık Ders Programı Çizelgesinin Oluşturulması

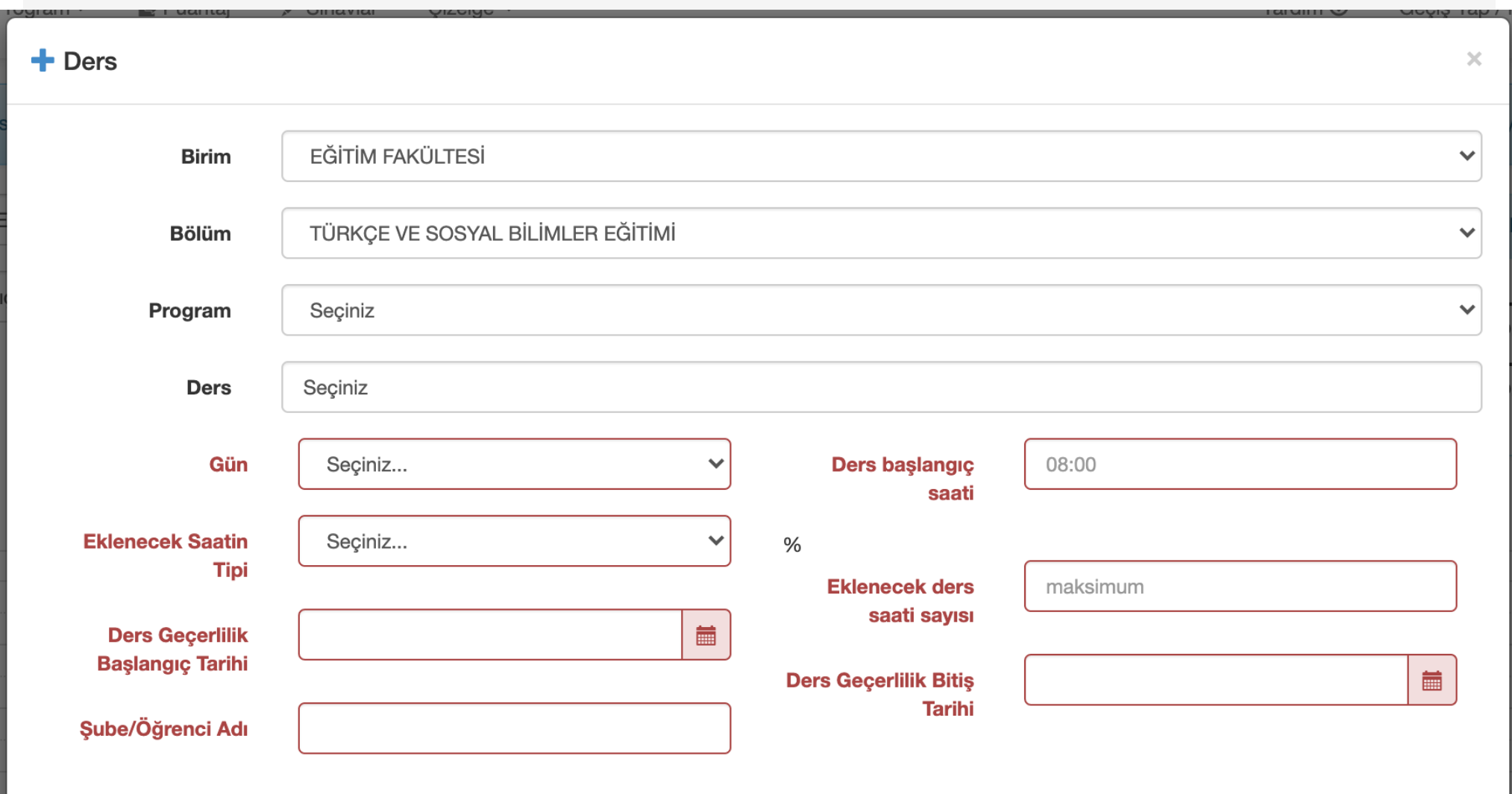

Yüksek lisans ve doktora tez danışmanlıkları birer saat olarak haftalık çizelgeye işlenebilir.

Bunun için «Öğrenciler» menüsü ile ulaşılan ekrandaki «Öğrenci Ekle» tuşuna basarak öğretim üyesi sisteme yüksek lisans ve doktora öğrencilerini tanımlar.

Ardından tabloya eklenen öğrenci kaydının sağ tarafında yer alan «Ders Programına Ekle» tuşuna basılarak her bir öğrenci için tez danışmanlığı yapılacak gün ve saat belirtilerek kaydedilir.

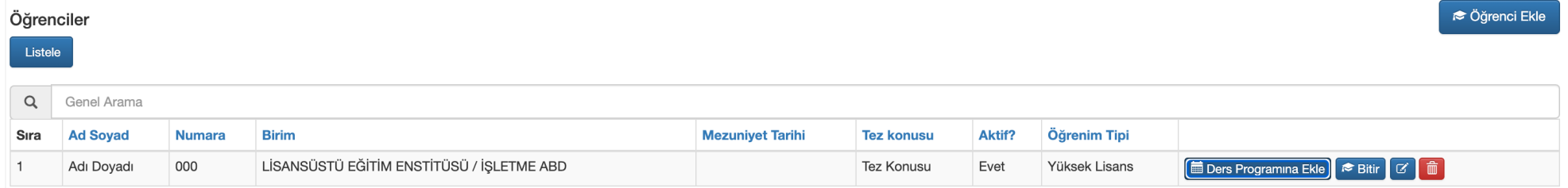

#### Haftalık Ders Programı Çizelgesinin Onay Aşaması

Haftalık ders programına öğretim üyesinin verdiği tüm dersler, uzmanlık alan dersleri, bitirme projeleri ve tez danışmanlıkları girildikten sonra ekranda yer alan "KESİNLEŞTİR" tuşuna basılır.

Onaya gönderim işlemi yapılan ders programları "Onay Bekliyor" statüsüne geçer. İlgili bölüm sorumlusu / bölüm başkanının onaylaması ile birlikte ders programı "Onaylandı" statüsüne geçecektir. Ders programında eksiklik ve/veya hata olması durumunda bölüm sorumlusu/bölüm başkanı ders programının düzeltilmesi için programı öğretim üyesinin düzenleyebilmesine imkân sağlayacak şekilde statüsünü "Düzeltme" olarak değiştirecektir.

Bir kez onaya gönderilen ders programları, öğretim üyesi tarafından düzenlenemez. Yalnızca düzenlemeye tekrar açılan programlar üzerinde değişiklik yapılabilir.

#### Telafi Dersleri - I

- Öğretim üyeleri çeşitli sebeplerle gerçekleştiremedikleri dersler için sistemde DERS İPTALİ tanımlayabilirler. Bu durumda iptal edilen ders, iptal edildiği tarihte ders yüküne dahil edilmeyecektir.
- **Ayrıca iptal edilen dersleri için telafi dersi tanımlaması yaparak, bu derslerin sonrasında ders yükü hesabında değerlendirilmeye alınabilmesini sağlanır.**

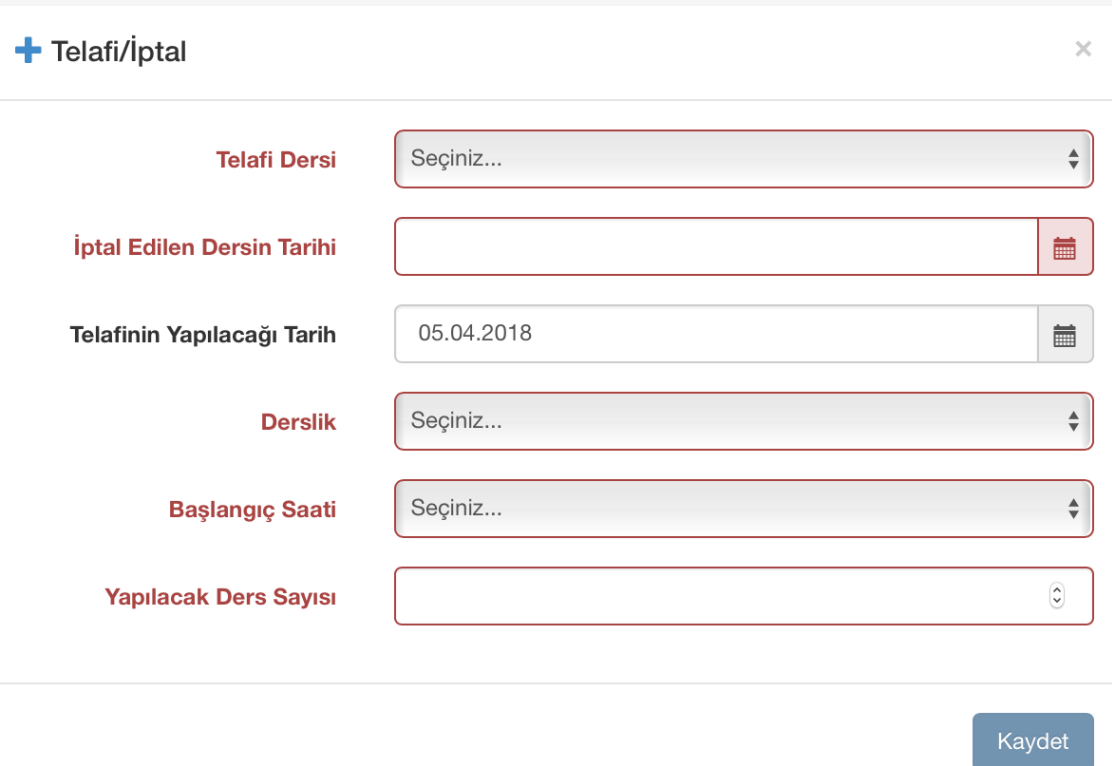

#### Telafi Dersleri - II

- Ders iptali yapmak için «Program» menüsündeki Telafi -İptal Ekle/Düzenle başlığı seçilir. Burada gelen ekranda Telafi/İptal Ekle tuşuna basılır. Çıkan pencerede iptal edilen ders ve dersin iptal edildiği tarih seçilir. Eğer istenirse bu aşamada iptal edilen dersin yerine yapılacak telafinin tarihi seçilebilir.
- Ders iptal edildikten sonraki bir tarihte de telafi bilgisi girilebilir. Bunun için, aynı ekranda, ilgili iptal satırının sağ tarafındaki düzenle tuşuna basmak gerekmektedir.

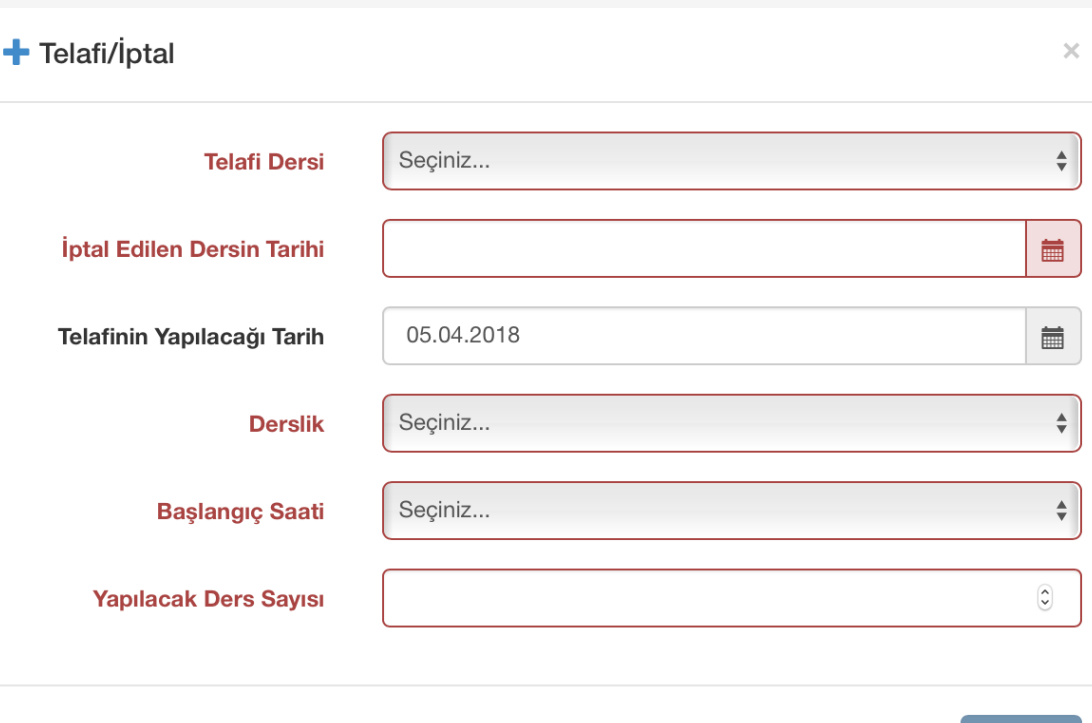

Kaydet

Dönem içerisinde mezun olan/başkasına devredilen tez öğrencilerinin ilgili tarihten sonraki ek ders yükünde gözükmemeleri için bu bilginin sisteme girilmesi gerekmektedir.

Bunun için «Öğrenciler» menüsünden ulaşılan tabloda yer alan öğrenci kaydının sağ tarafındaki «Bitir» tuşuna basılarak öğrencinin mezuniyet tarihi sisteme işlenir.

#### Dönem içerisinde dersi sonlandırma/başkasına devretme

Dönem başında verilmeye başlanan bir ders dönem arasında başka bir öğretim üyesine devredildiğinde hem devreden kişinin hem de devralan kişinin bu işlemle ilgili sisteme kayıt yapması gerekmektedir.

Dersini devreden öğretim üyesi, «Ders Programı Göster/Düzenle» ekranına gelerek, burada dönem arasında bitirdiği dersin her bir saatteki kaydına tıklayarak, gelen penceredeki bitiş tarihini güncellemeli ve kaydet tuşuna basmalıdır. Bu işlem sonucunda söz konusu ders ile ilgili ders yükü yalnızca belirtilen başlama ve bitiş tarihleri arasında geçerli olacaktır.

#### Haftalık Ders Programı Çizelgesine Ders Eklenmesi Sırasında Karşılaşılabilecek Hususlar

- Eğer haftalık çizelgeye eklenmek istenen ders, açılan ders listesinde yer almıyorsa ya da ders seçildikten sonra teorik ve uygulama ders saatini gösteren bilgi ekrana gelmiyor ise ek ders sorumlusu ile iletişime geçmeniz gerekmektedir.
- **Çizelgeye Eklenmiş Olan Bir Kaydın Silinmesi:** Eklenen kaydı temsil eden kutu tıklandığında silme seçeneği ekrana gelecektir.

#### Dersin Şubelerinin Olması Durumu

- Bir öğretim üyesinin verdiği ders birden fazla şubede okutuluyorsa, dersin haftalık programdaki ders saati sayısı, dersin teorik ve uygulama ders saati sayısından fazla olabilir.
- Örneğin 2 saat teori, 2 saat uygulama olan bir ders 2 saat teori, A şubesi 2 saat uygulama ve B şubesi 2 saat uygulama olarak programa eklenebilir. Bu durumda görüldüğü gibi dersin haftalık programdaki ders saati toplamı 6 olacaktır.
- Bunun mümkün olabilmesi için, öğretim üyesinin ilgili dersi haftalık çizelgesine eklerken çıkan penceredeki ŞUBE ADI kısmını doldurması gerekmektedir. Sistem ancak ŞUBE adının girili olması durumunda, o ders için fazla sayıda ders saati tanımlanabilmesine izin verecektir.
- Dikkat: Bu durum aynı öğretim üyesinin kendi dersini şubelere bölmesi durumu için geçerlidir. Bir dersin birden fazla öğretim üyesi tarafından verilmesi halinde, her bir öğretim üyesi kendi ders programında bu dersi gösterebilir.

## Sınav Programı

- Yılsonu sınavlarının ek ders puantajına dahil edilebilmesi için öğretim üyelerinin vermekte oldukları derslere dair sınav bilgilerini sisteme girmeleri gerekmektedir.
- Bunun için üst menüdeki «Sınavlar» başlığı seçilir.
- Gelen ekranda her bir ders için yıliçi ve yılsonu sınavlarına ait tarih, saat ve derslik bilgisi girilerek Kaydet tuşuna basılmalıdır. Dersi alan ve sınava girmeye hak kazanan öğrenci sayısı mutlaka girilmelidir. Sınavların ders yükü hesabı öğrenci sayısına göre belirlenmektedir.

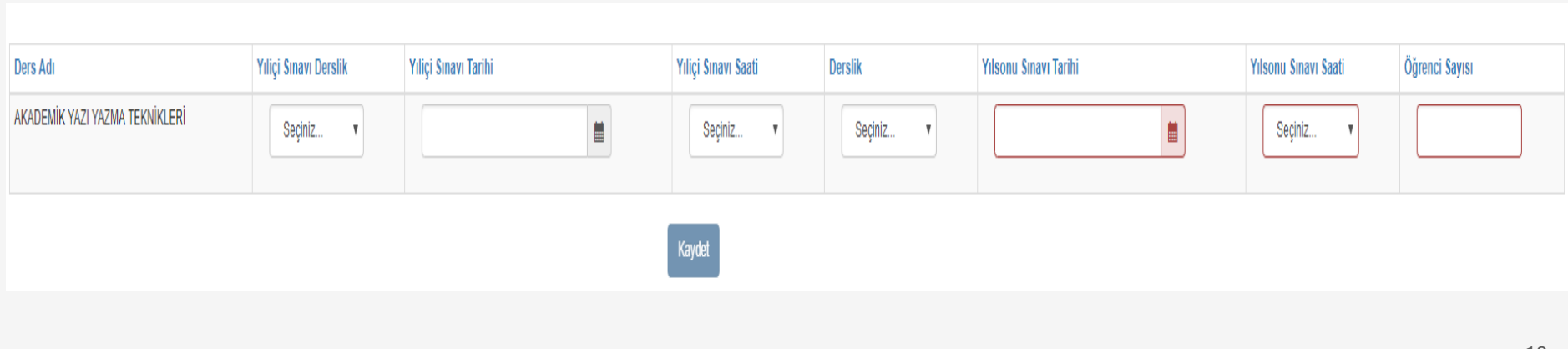

# Ek Sınav Tanımlama

• Öğretim üyeleri/elemanları mevcut dersleri için sınav tanımlayabilecekleri gibi, farklı dersler için de ek sınav tanımlaması yapabilirler. Bunun için sınav ekranının üst kısmında yer alan SINAV EKLE tuşunun kullanılması gerekmektedir.

## İdari Görevler

- Edoweb Ek Ders Otomasyon sistemi Üniversite Personel Otomasyon Sistemi ile entegre çalışmaktadır.
- Eğer idari göreviniz var ise Ek Ders Otomasyonunun ana sayfasında bu idari görevler listelenecektir.
- Eğer idari görevleriniz listelenmiyor ise Personel Daire Başkanlığı ile iletişime geçmeniz gerekmektedir.

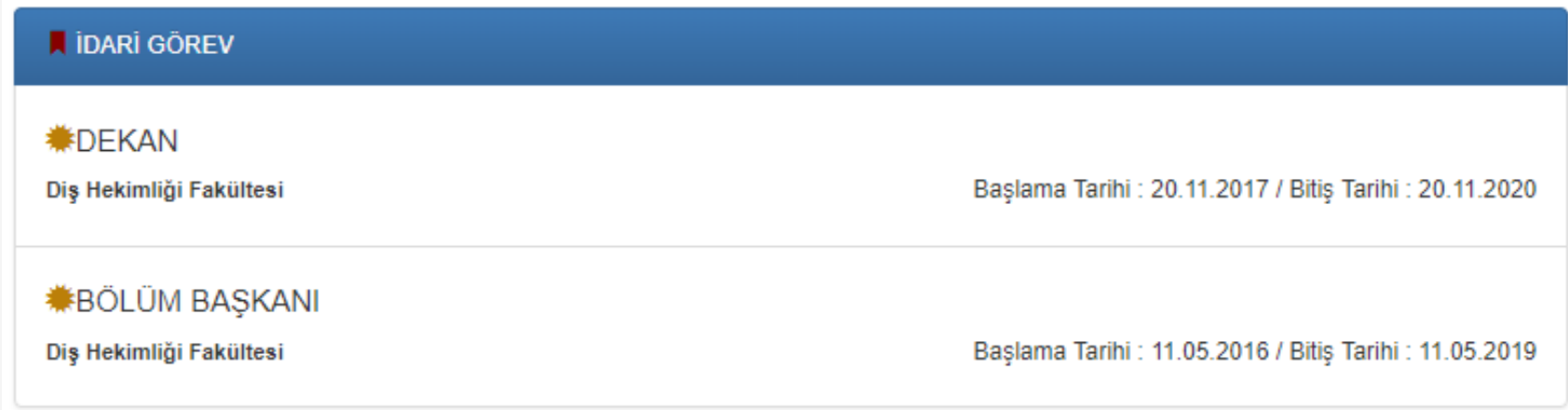

# İzin, Ücretsiz İzin ve Görevlendirmeler

- Aylık Ders yükü Föyleri oluşturulurken, ilgili dönem içerisindeki izin, ücretsiz izin ve görevlendirmeleriniz otomatik olarak oluşturulan föye yansıtılacak ve ilgili günler için ders yükü kaydınız oluşmayacaktır.
- Eğer sistemden çıktısını aldığınız ek ders föyünde izinde ya da görevlendirmede olduğunuz günler için işlem yapılmamış ise Personel Dairesi ile irtibata geçmeniz gerekmektedir.

# Şifre Değiştirme

• Ekranın sağ üst kısmında yer alan kullanıcı ismine tıklandığında gelen ekranda, yine ekranın sağ üst kısmında yer alan «Şifre Değiştirme» linkine tıklayarak şifre değiştirme işlemi gerçekleştirilebilir.